# REGISTRATION IN NPTEL COURSE (REGISTER BEFORE 28<sup>th</sup> JULY 2019 WITHOUT FAIL)

#### STEP 1: Go to<https://swayam.gov.in/>

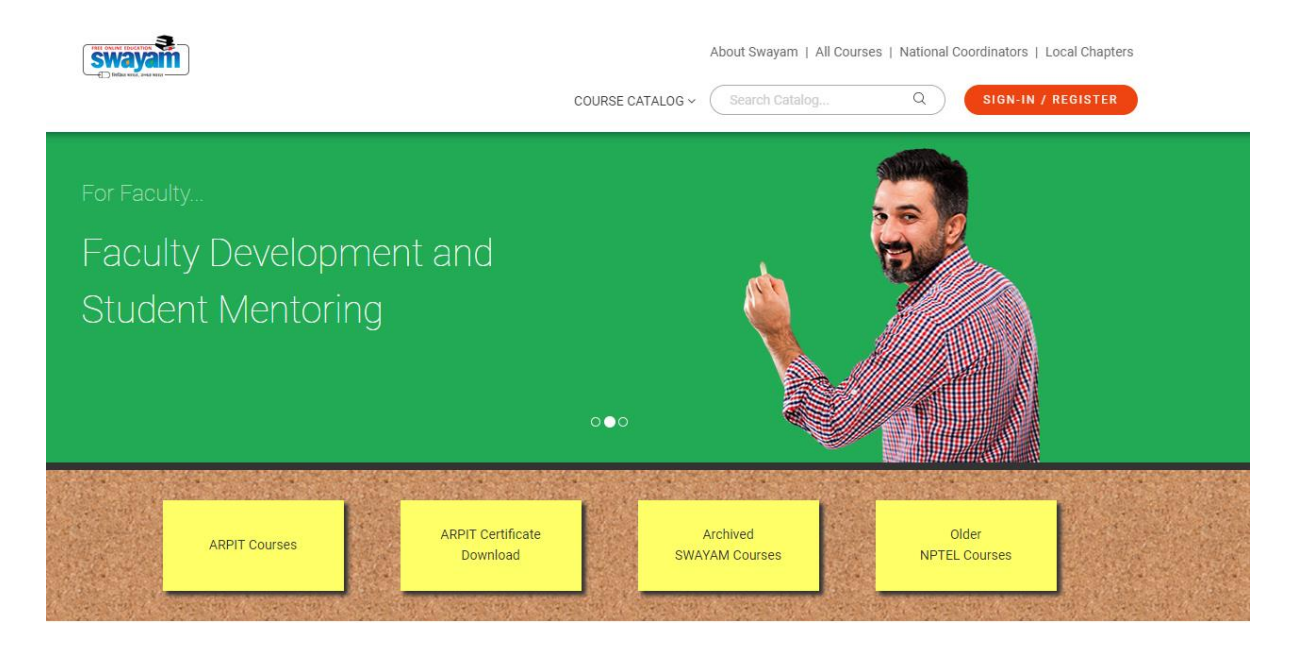

#### STEP 2: Registration in NPTEL course (IN TOP RIGHT CORNER )

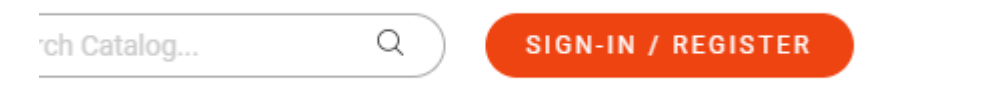

#### STEP 3: CLICK [https://swayam.gov.in/nd1\\_noc19\\_cs40/preview](https://swayam.gov.in/nd1_noc19_cs40/preview)

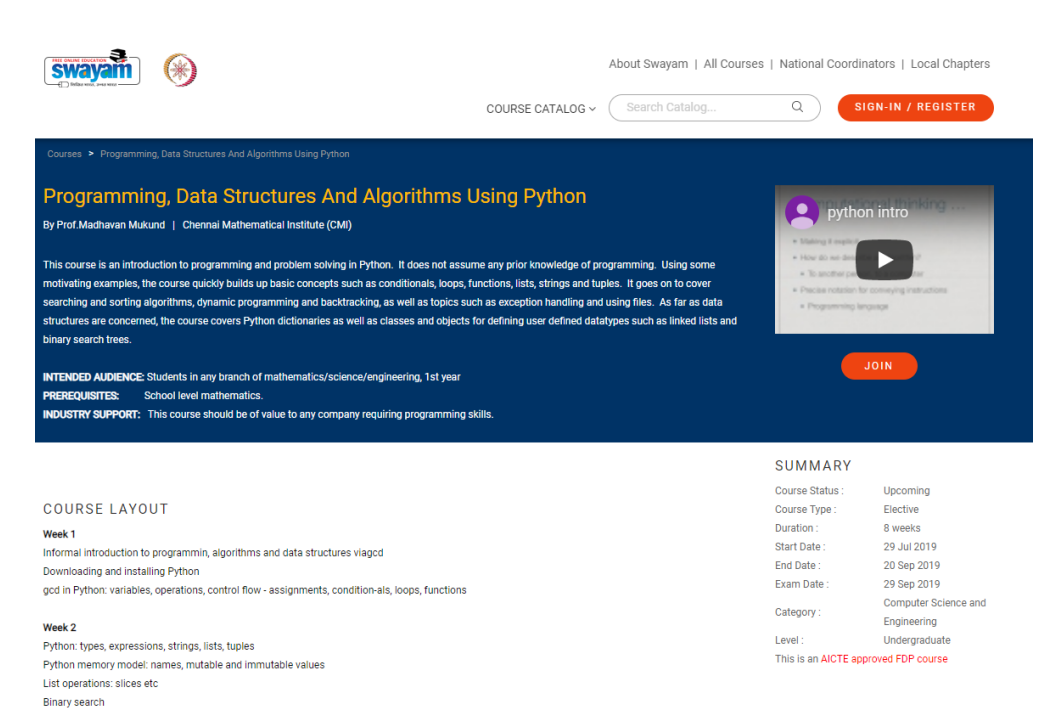

#### STEP 4: CLICK JOIN

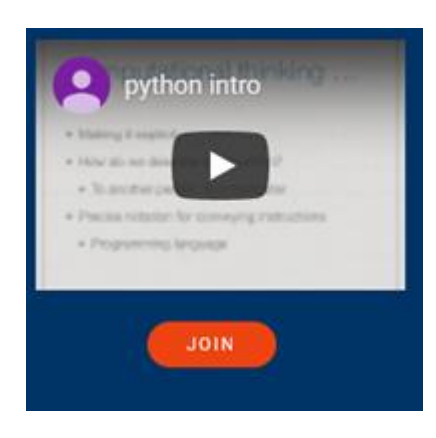

#### BELOW WINDOW WILL APPEAR

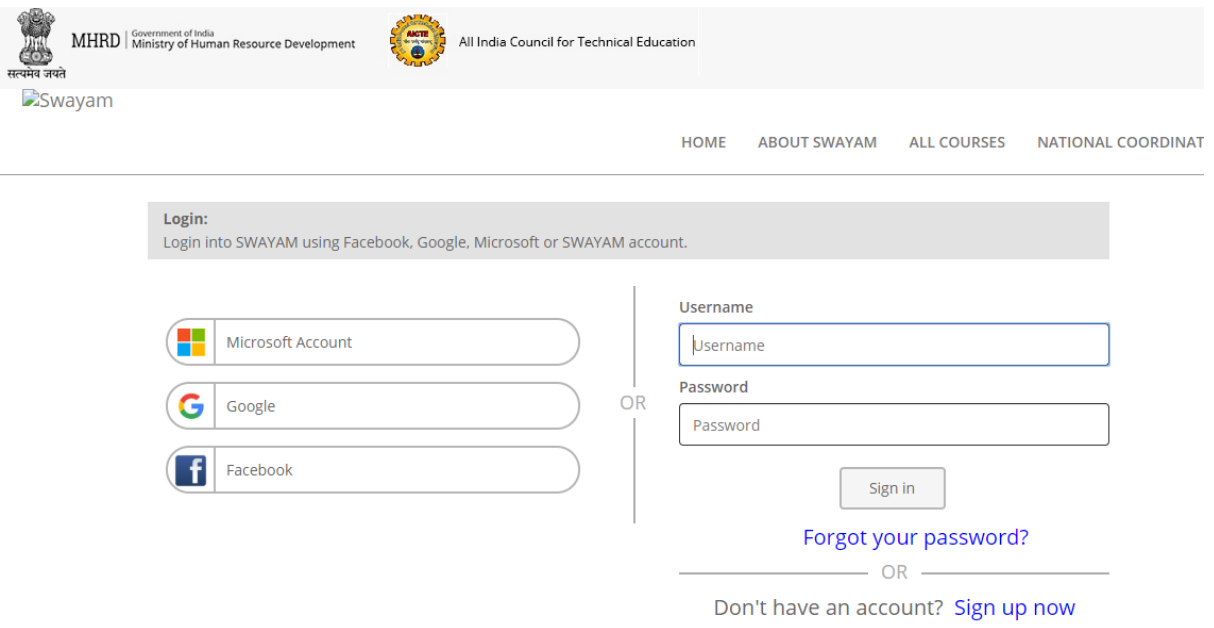

#### STEP 5: CLICK GOOGLE

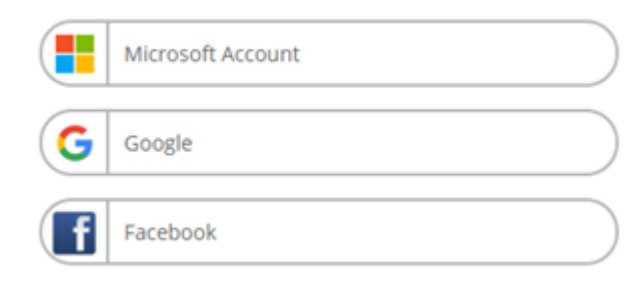

TYPE your email ID and password and below window will ask the confirmation

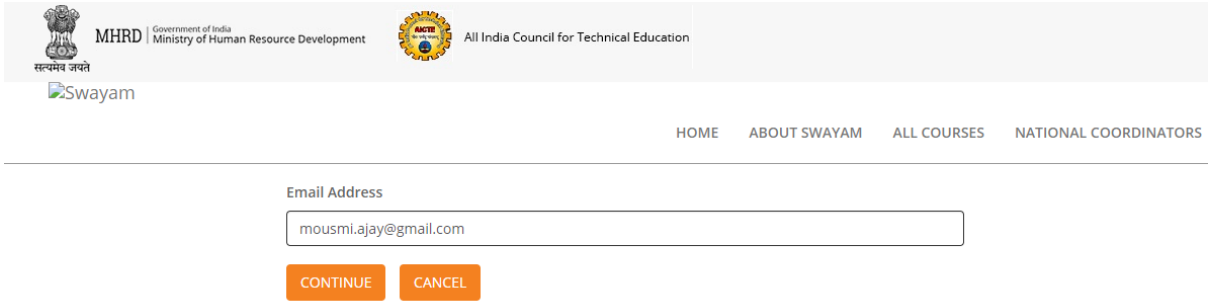

## STEP 6: AGAIN CLIC[K https://swayam.gov.in/nd1\\_noc19\\_cs40/preview](https://swayam.gov.in/nd1_noc19_cs40/preview) AND JOIN THE COURSE

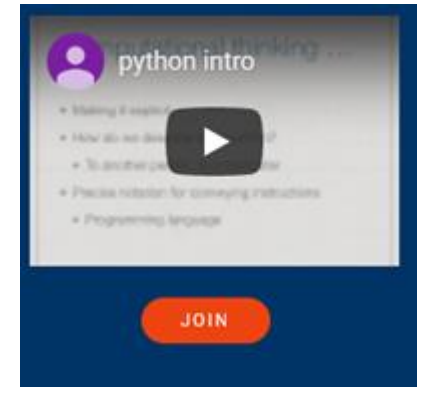

#### STEP 7: ONCE YOU JOIN THE COURSE, BELOW REGISTRATION FORM WILL BE DISPLAYED

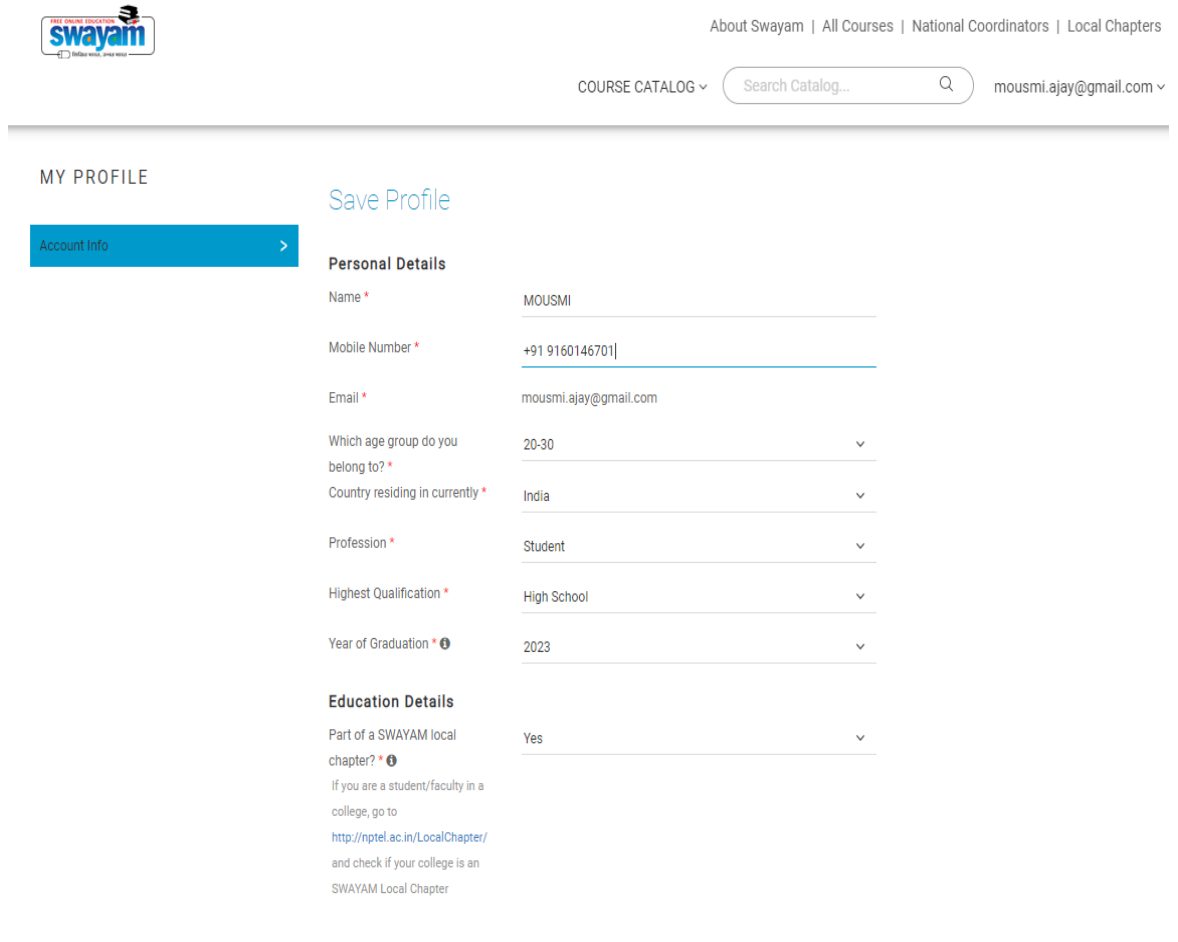

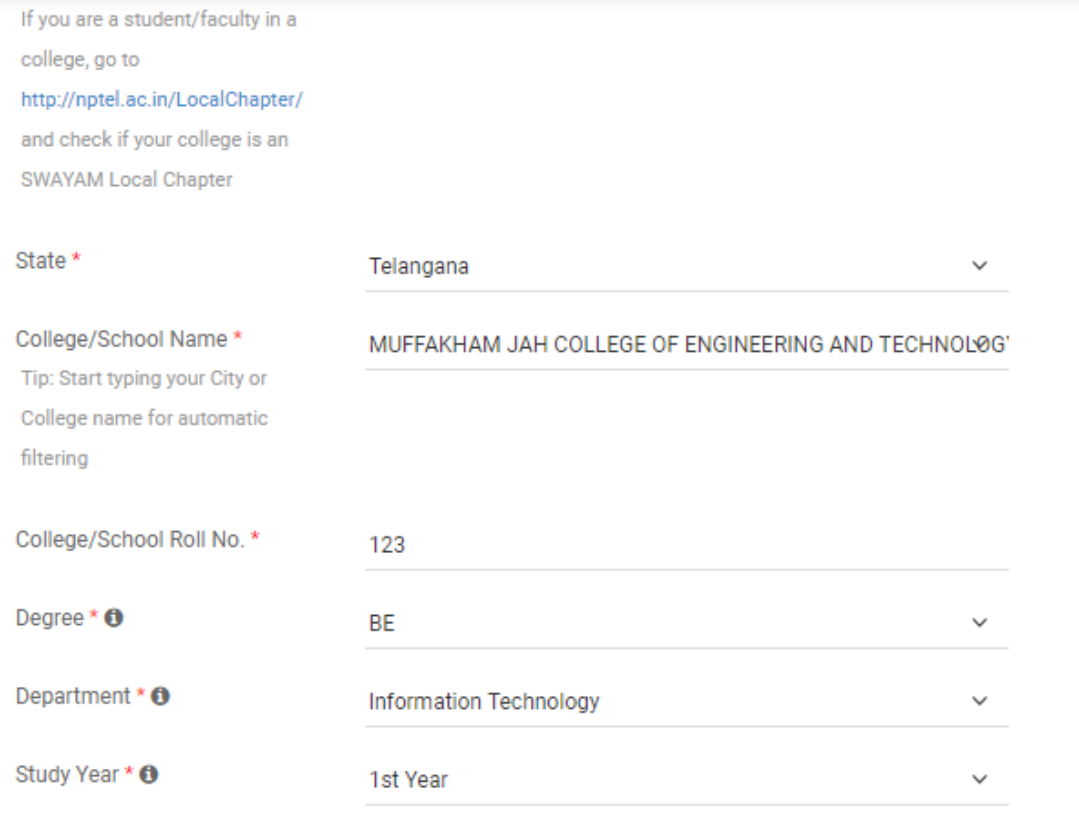

 $\blacktriangledown$ I agree to SWAYAM Terms of Service.

 $\blacktriangledown$ I agree to follow the Honor Code.

We've updated our form, please ensure all the required fields have been filled properly to activate the "Save" button.

**SAVE** CANCEL

## STEP 8: RESPECTIVE STUDENT CAN ENTER THEIR DATA BUT FOLLOWING FIELDS WILL REMAIN SAME **FOR ALL**

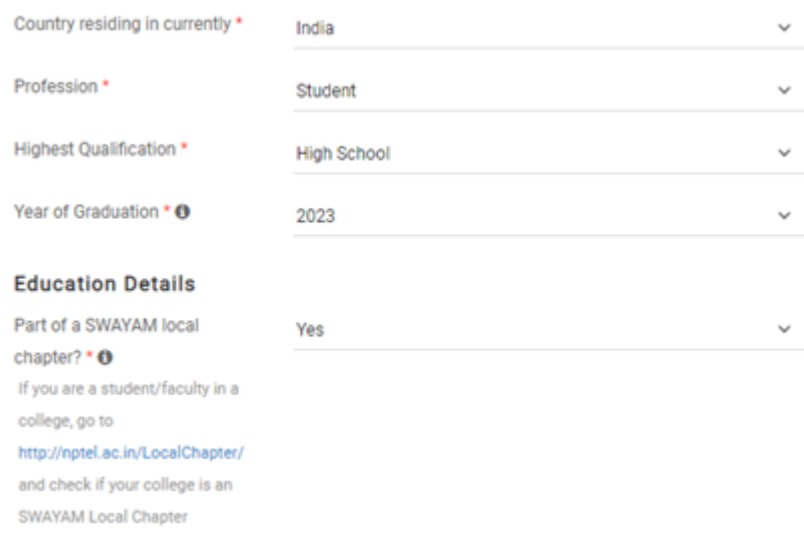

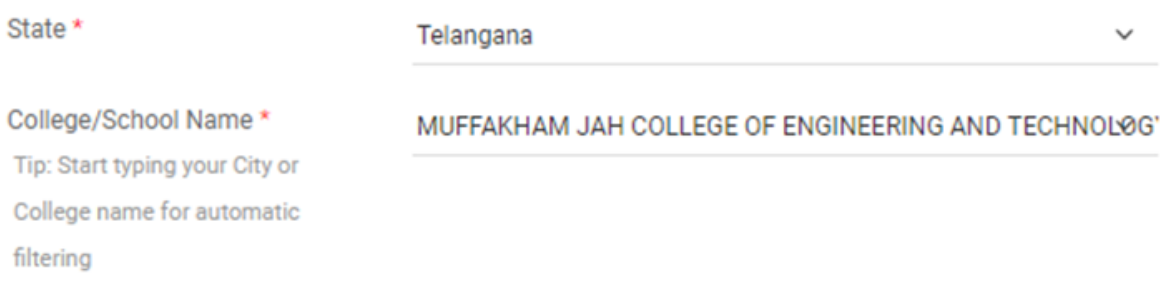

## **SINCE ROLL NUMBER IS NOT ALLOTTED NOW, YOU CAN ENTER ANY NUMBER AND LATER THIS CAN BE UPDATED.**

College/School Roll No. \*

 $\overline{\phantom{a}}$ 

123

(ANY NUMBER)

## STEP 9: ONCE SAVE BUTTON IS PRESSED (mentioned in STEP 7), FOLLOWING WINDOW WILL BE DISPLAYED

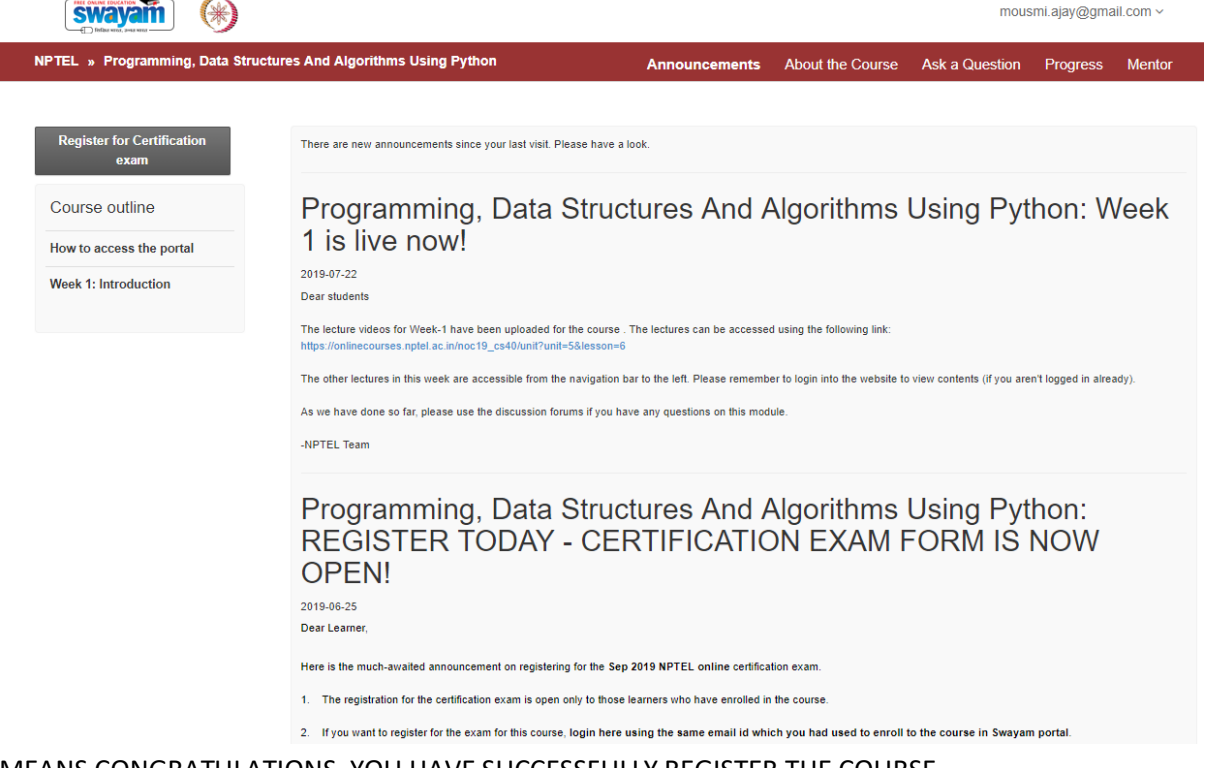

MEANS CONGRATULATIONS, YOU HAVE SUCCESSFULLY REGISTER THE COURSE.

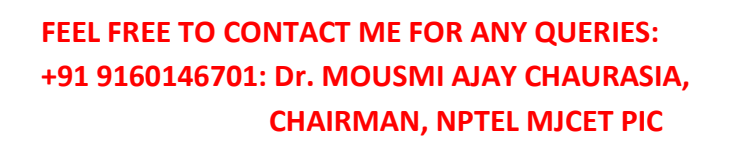